## **Infinite Campus Viewing Report Cards and Comments**

## **Things to note about report cards and comments:**

- You will not be able to see the complete report card or comments on the mobile app. You must be logged into a computer.
- Please make sure you have the pop-up blocker turned off on your browser or the PDF version of the report card will not appear.
- Report cards are only visible on the portal for the current year.

## **1. Log into your Infinite Campus Portal Account**

- $\circ$  From the District website, click on the Infinite Campus in the upper right of the screen.
- If you do not remember your username and/or password, please request to have it reset by clicking on **How do I login to my parent portal [account?](https://mtsdk12wius-1926.preview.finalsite.com/students-families/infinite-campus#fs-panel-3674)**

## **2. Select Your Student**

**○** Click on the "Select a Student" drop down box at the top of the screen for the student you want to view. If you only have one student in the district, your student will already be selected.

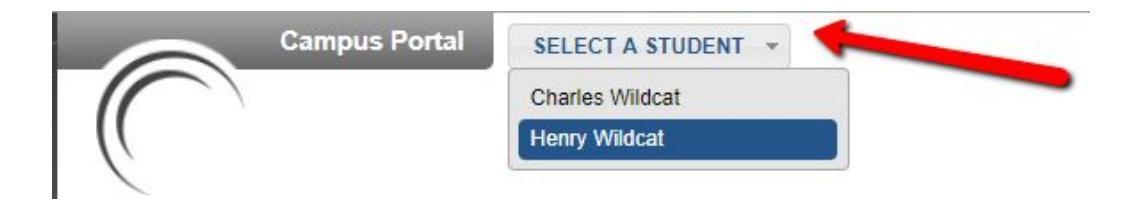

- **3. View Grades and Comments -** There are two ways to view student grades and comments;
	- **○ First Method;** click on the **Grades** link on the left side of the screen. Scroll down the screen. The grades you see in green are the report card grades.

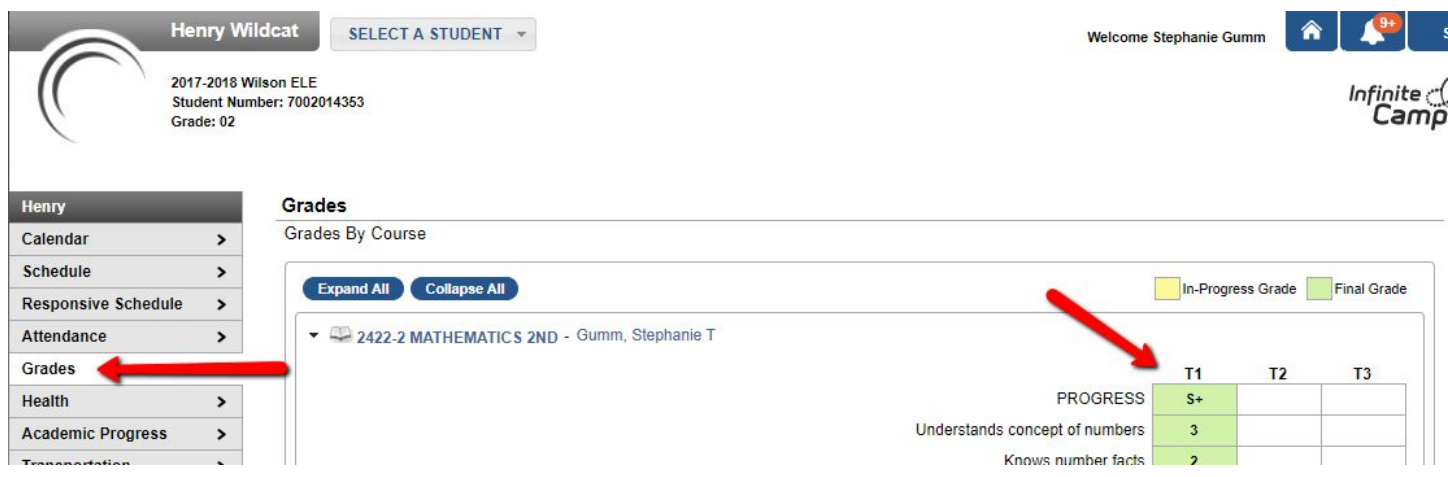

○ To view individual comments, click on the course name in blue and hover over the grade mark.

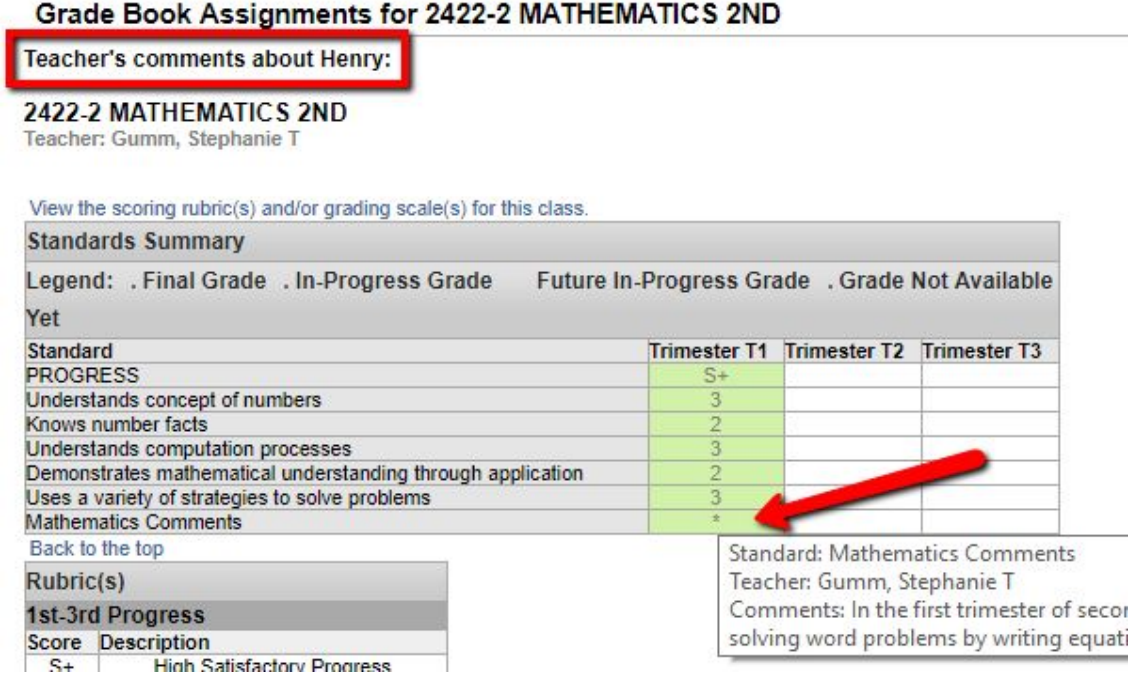

- **Second Method;** View a PDF of the actual report card by clicking on the on **Reports** link on the left side of the screen. Select the report card for your students' grade. Once you click on the appropriate report card, a PDF version of the report card will appear. From here, you may print the report card, save it or close out of it. Comments will print on the report card.
	- i. NOTE: In elementary, there are four report card options. Click on the report card of the grade your student is currently in.

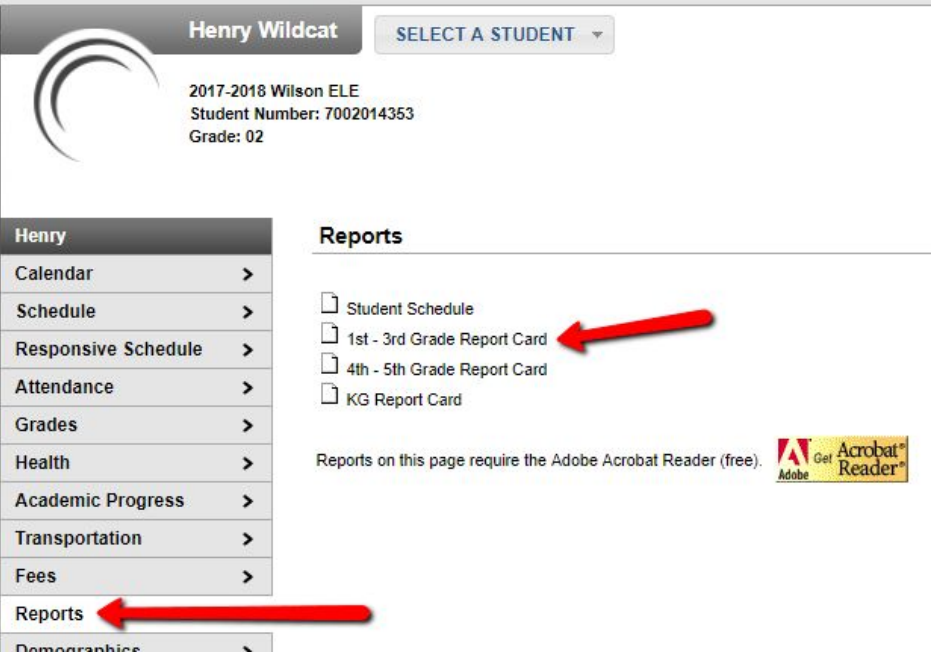

**If you have any questions, please contact your school's office and they will be able to assist you!**